# ハードウェアトークンによるワンタイムパスワードご利用の手引 【へきしんパーソナルインターネットバンキング用】

### 【ワンタイムパスワード(ハードウェアトークン)について】

ワンタイムパ スワード とは、利用時 に都度変 更される使い 捨てのパ スワードです 。 ハードウェア トークン とは、このワ ンタイム パスワードを 発行する 専用端末です 。 お客さまが振込、税金・各種料金払込み等を行われる際に、ワンタイムパスワードを入力 することで振込等の取引を行うことができます。

# 利用の都度、異なるワンタイムパスワードを入力しますので、第三者による不正送金や振 込情報の改ざんを防止する効果があります。

### 【ハードウェアトークンの概要】

ハードウ ェアトー クンは、信用 金庫専用 のものです。

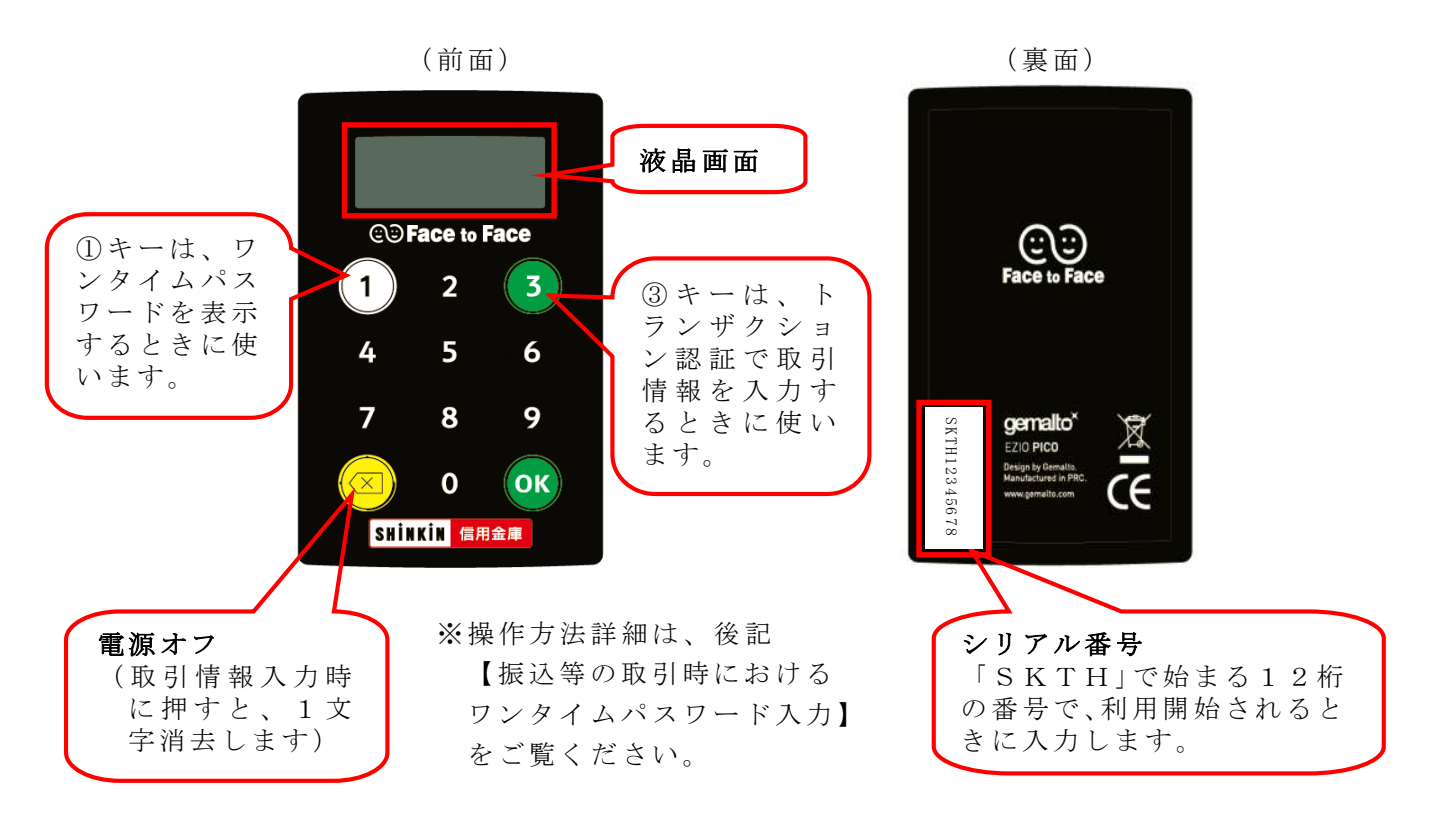

### 【ハードウェアトークンご利用にあたっての留意事項】

◇ハードウェアトークンは、紛失・盗難に遭われないよう、大切に保管してください。 紛失された場合、盗難に遭われた場合は、直ちに当金庫に連絡してください。

◇故障、破損等により不要となったハードウェアトークンは、お客さまで破棄してください。 ◇ひとつのハードウェアトークンを他のお客さま(ご家族等)と共用することはできません。 ◇破損・紛失・盗難等によるハードウェアトークンの再発行時には、当金庫所定の発行手数 料をいただきます。

# 【ワンタイムパスワードの利用開始】

ハードウェアトークンによるワンタイムパスワードをご利用になるには、 ワンタイムパス ワードの利用 開始手続 きが必要です 。

以下では、パソコンの画面で説明しますが、スマートフォンの場合の手順も同じです。 確認用パスワードを入力しますので、「お客様カード」をあらかじめご準備ください。

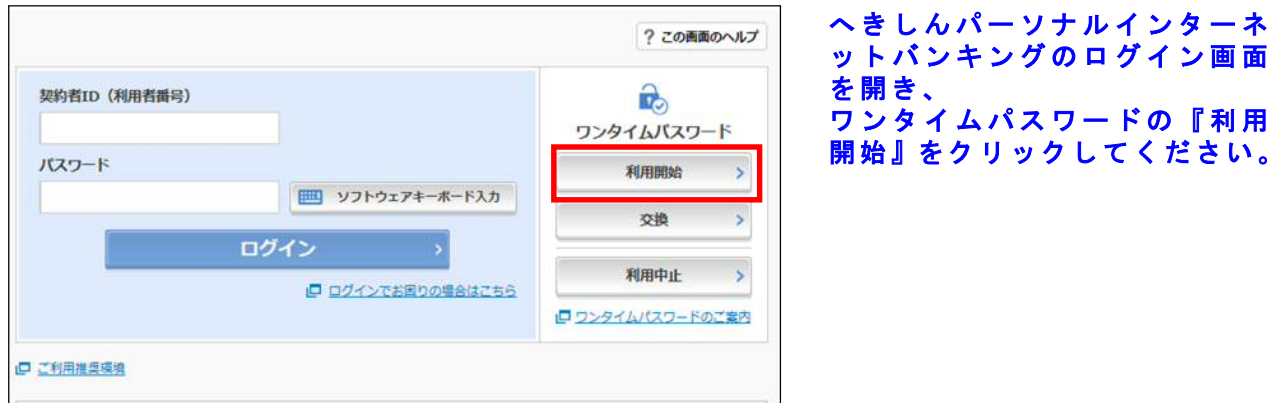

### 手順 1 ログイン画面を開きます

#### 手順 2 契約者 ID、ログインパスワードを入力します

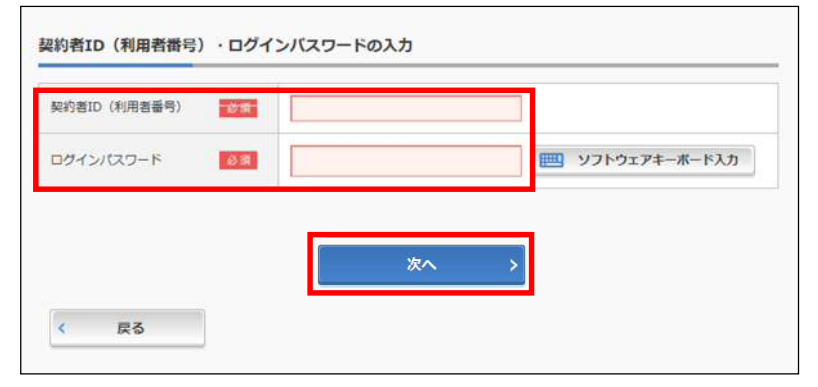

「お客様カード」に記載されて い る 「 契 約 者 I D ( 利 用 者 番 号)」、および「ログインパスワ ード」を入力し、『次へ』をクリ ックしてください。

### 手順 3 シリアル番号、ワンタイムパスワード、確認用パスワードを入力します

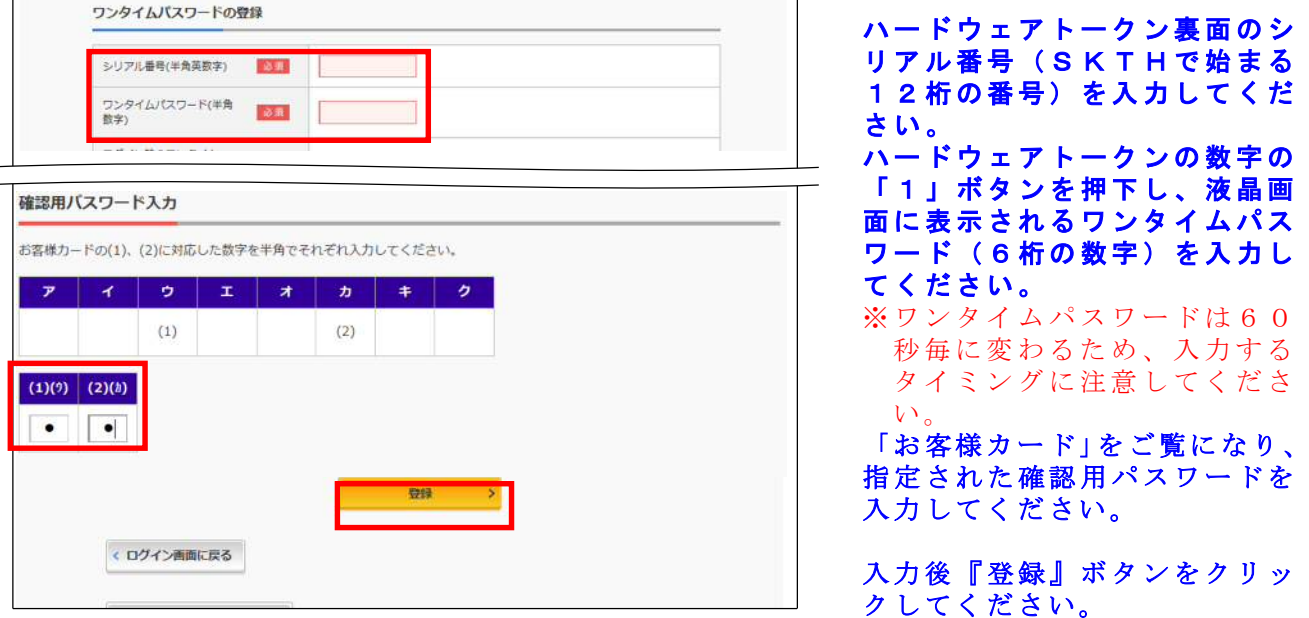

### 手順 4 ワンタイムパスワードの利用開始作業が完了しました

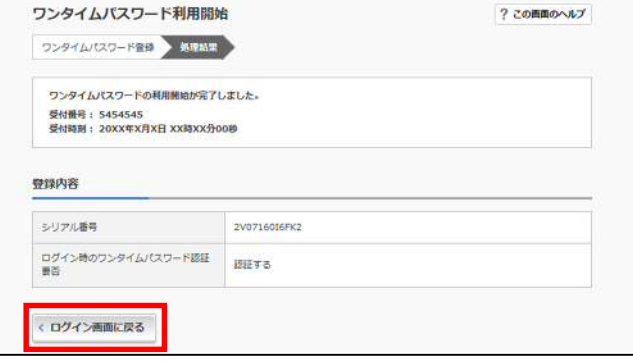

ワ ン タ イ ム パ ス ワ ー ド の 利 用 開 始作業が完了 しました 。

ログイン画面に戻ってください。

### 【振込等の取引時におけるワンタイムパスワード入力】

 ワンタイム パスワー ドの利用開始 を行った 以降は、振込、税金・各種料金払込 み等の取 引情 報の確認時に、ワンタイムパスワードの入力が必要となります。

お客さまが行われるお取引により、以下のいずれかのワンタイムパスワード入力画面が表示 されますので、画面の説明に従って操作してください。

### 【 ト ラン ザク ショ ン 認証 を 行う 場合 】

振込、税金・各種料金払込み(オンライン方式)の場合は、数字の「3」ボタンを押下します。 振込先口座番号等をハードウェアトークン上で入力し、OKポタン押下します。 振込先口座番号等に基づき生成されたワンタイムパスワードがハードウェアトークンに表 示されますので、これをワンタイムパスワード欄に入力し、確認ボタンをクリックします。

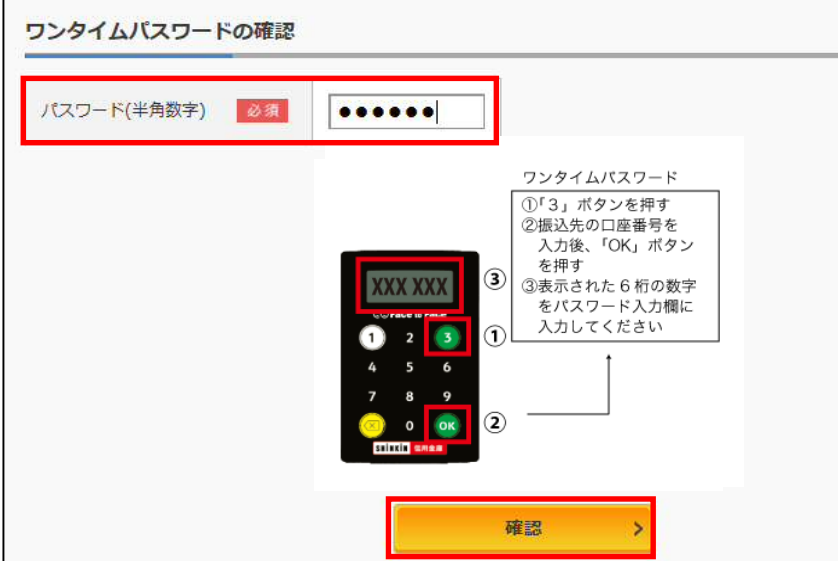

### 数字の「3」ボタンを 押下します。

画 面 上 に 操 作 手 順 が 表 示されますので、手順 に従って操作してくだ さい。

#### 【 ワ ンタ イム パス ワ ード 認 証の みを 行う 場 合】

振込予約取消、定期預金解約等の場合は、数字の「1」ボタンを押下します。 ハードウェアトークンにワンタイムパスワードが表示されますので、これをワンタイムパス ワード欄に入力し、確認ボタンをクリックします。

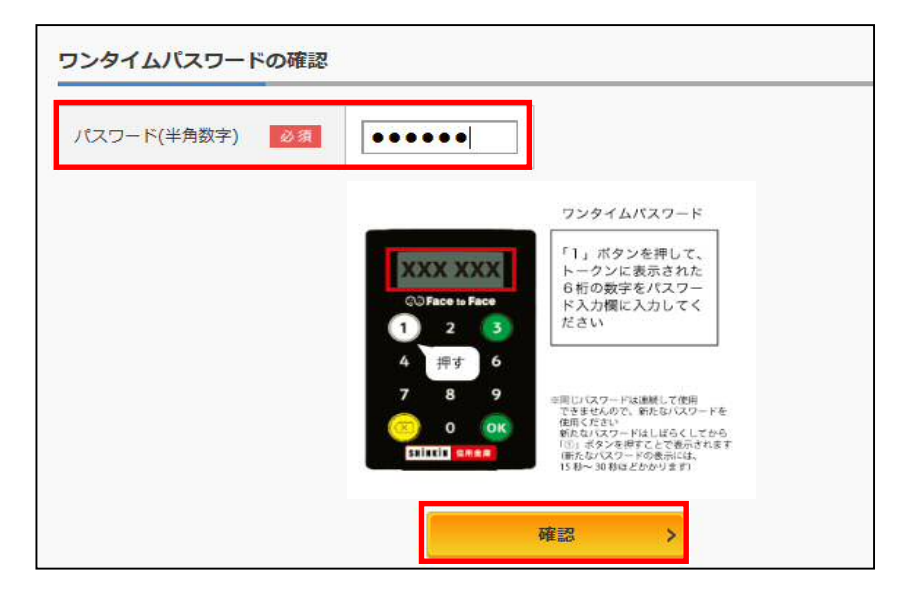

#### 数字の「1」 ボタンを 押下します。

画 面 上 に 操 作 手 順 が 表 示されますので、手順 に従って操作してくだ さい。

# 【ハードウェアトークンの有効期限と交換手続】

#### ハードウェアトークンの有効期限は約5年間\*1です。

#### 電池切れとなる前に、お早めに交換手続きをお願いいたします。

電池残量が少 なくなる と、ワン タイムパ スワ ード表示の都度、液晶 画面に「 LobAtt」の文 字が表示 \* 2 されます。

この文字が表示されましたら、当金庫までハードウェアトークンの交換手続きの届出をお 願いします(雷池交換はできません)。

- トークンの交 換に際し 、お客さまは ご利用い ただくトーク ンの種類 をお選びいた だけます 。 · ハードウェアトークンをご希望の場合、当金庫への書面によるお申込みが必要です。 お申込み受付後、新しいハードウェアトークンをお客さま宛に郵送いたします。
	- · ソフトウェアトークンをご希望の場合、お客さまにて、新しいソフトウェアトークン 「しんきん (個人)ワンタイムパスワード」をアプリストアからインストールしてくだ さい。

新しいトークンの準備ができましたら、現在ご利用中のトークンをご用意のうえ、ログイ ン画面より、新しいワンタイムパスワードへの交換手続き\*3を行ってください。

- \* 1 利用状況により5年間利用できない場合もあります。
- \*2 電池が切れますとワンタイムパスワードが表示されず、振込等が行えなくなります。

## \* 3 交換の場合、新しいトークンの利用開始の際に旧トークンも利用しますので、交換が 終わるまでは、お手元にある旧トークンを廃棄しないようお願いいたします。

以 上